# Masken im TXT-Format und Textbausteine bearbeiten: Unterschied zwischen den Versionen

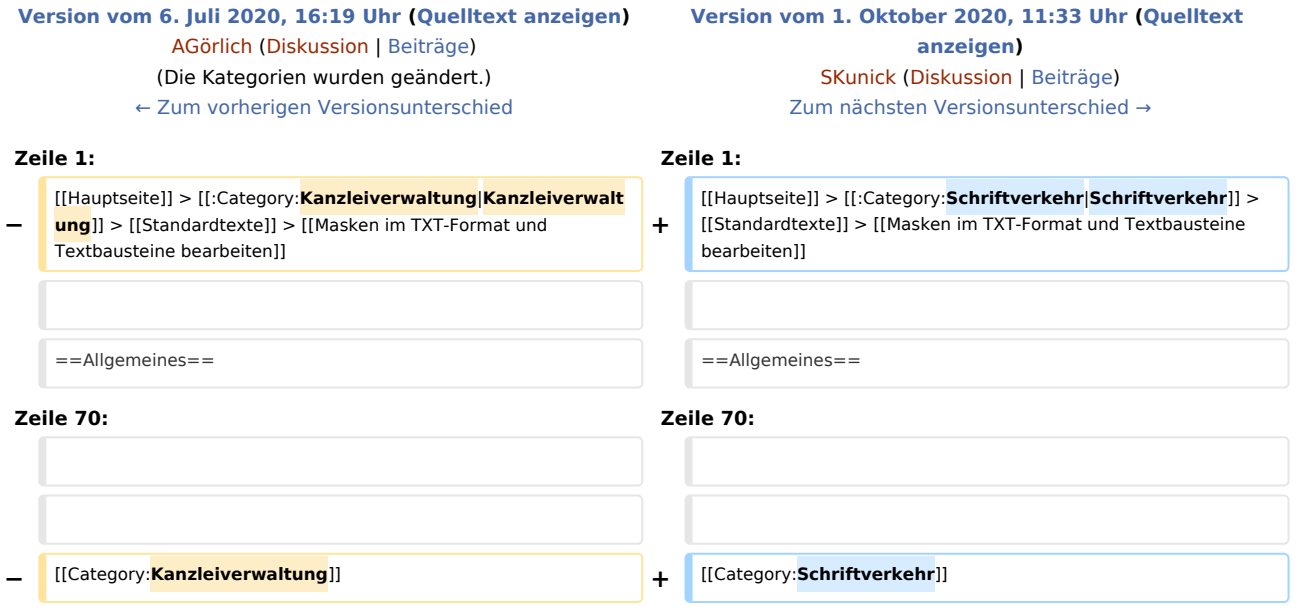

## Version vom 1. Oktober 2020, 11:33 Uhr

#### [Hauptseite](https://onlinehilfen.ra-micro.de/index.php/Hauptseite) > [Schriftverkehr](https://onlinehilfen.ra-micro.de/index.php/Kategorie:Schriftverkehr) > [Standardtexte](https://onlinehilfen.ra-micro.de/index.php/Standardtexte) > [Masken im TXT-Format und Textbausteine bearbeiten](https://onlinehilfen.ra-micro.de)

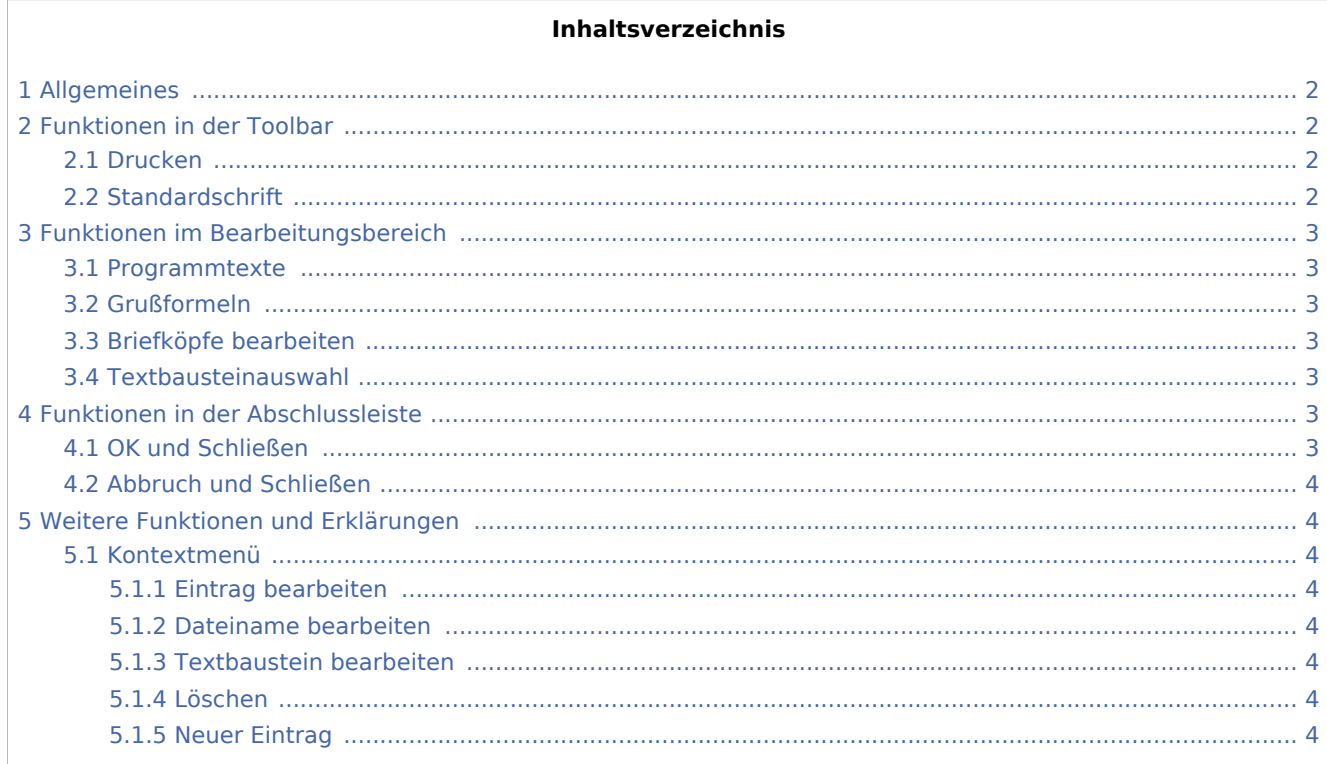

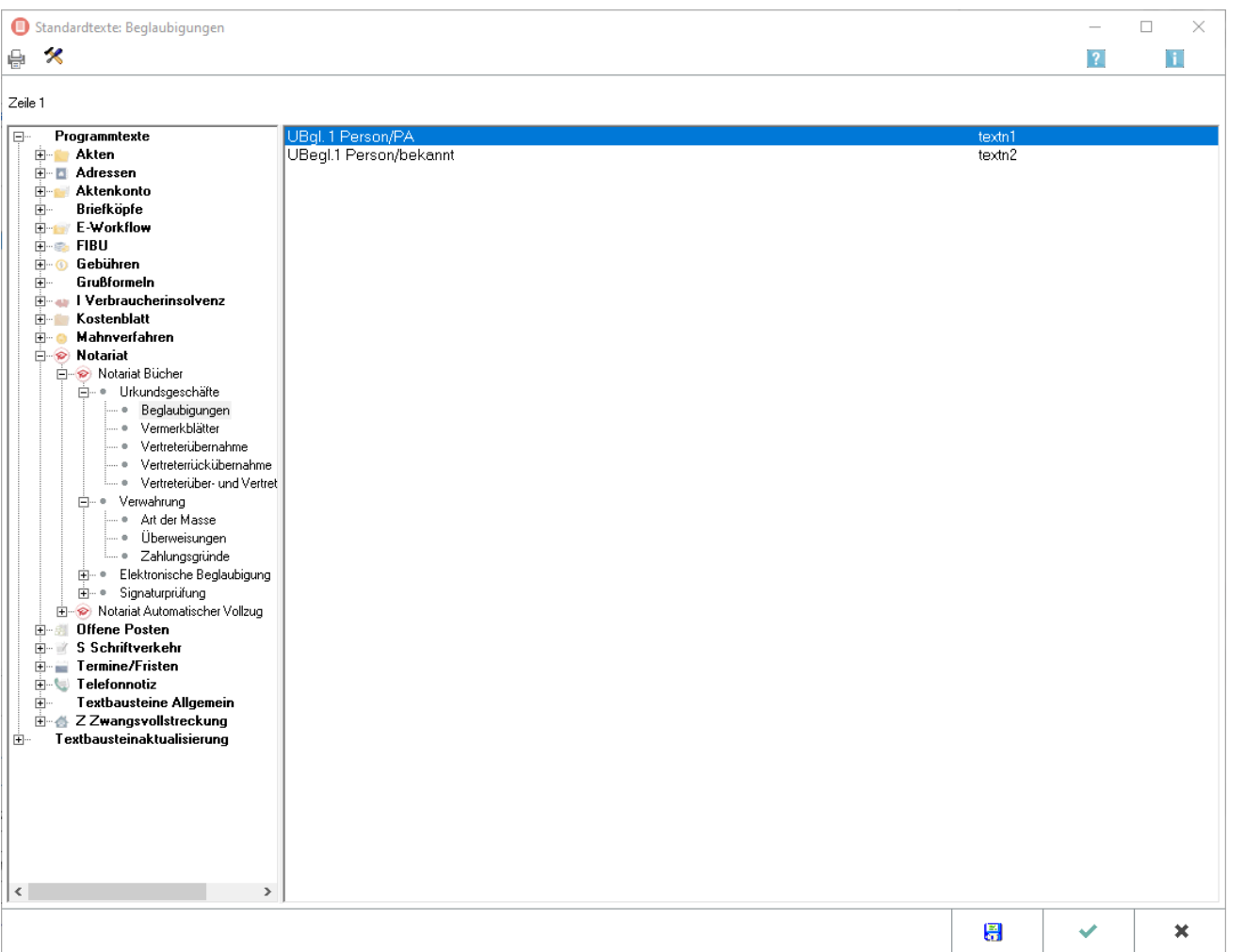

## <span id="page-1-0"></span>Allgemeines

RA-MICRO nutzt sowohl einspaltige als auch mehrspaltige Auswahlmasken im TXT-Format. Die Bearbeitung der Textauswahl in diesen Masken ist im Wesentlichen gleich. Hierzu steht mit Rechtsklick ein Kontextmenü zur Verfügung. Die Bearbeitung der einzelnen Textbausteine ist darüber hinaus per Doppelklick auf den zugeordneten Eintrag möglich.

## <span id="page-1-1"></span>Funktionen in der Toolbar

## <span id="page-1-2"></span>Drucken

₩

Druckt die aktuell geladene Maske.

## <span id="page-1-3"></span>**Standardschrift**

## $\mathcal{R}$

#### Im folgenden Fenster

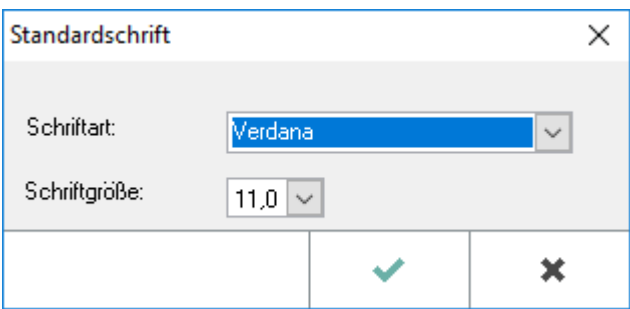

kann die Standardschrift neu festgelegt werden. Diese ist in den *Allgemeinen Einstellungen* auf der Karteikarte *3 Drucken*, Rubrik *Schrift* voreingestellt.

## <span id="page-2-0"></span>Funktionen im Bearbeitungsbereich

#### <span id="page-2-1"></span>Programmtexte

Ermöglicht die Auswahl von Programmmasken anhand des RA-MICRO Programmbaums.

## <span id="page-2-2"></span>Grußformeln

Ruft den [Grußformel-Generator](https://onlinehilfen.ra-micro.de/index.php/Gru%C3%9Fformel-Generator#Allgemeines) auf.

## <span id="page-2-3"></span>Briefköpfe bearbeiten

*Briefköpfe bearbeiten, Direktdruck* ruft die Programmfunktion *Briefkopf RA-MICRO / Formulardesigner* zur Bearbeitung der Kanzleibriefköpfe auf.

Weitere Informationen zur Bearbeitung von Briefköpfen für den Direktdruck sind [hier](https://onlinehilfen.ra-micro.de/index.php/Briefk%C3%B6pfe#Allgemeines) zu erhalten.

#### <span id="page-2-4"></span>Textbausteinauswahl

Mit Rechtsklick auf einen Eintrag wird ein [Kontextmenü](#page-3-2) aufgerufen. Doppelklick ruft den zugeordneten Textbaustein zur Bearbeitung auf.

## <span id="page-2-5"></span>Funktionen in der Abschlussleiste

## <span id="page-2-6"></span>OK und Schließen

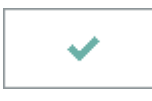

Wechselt vom Bearbeitungsmodus zurück in die Startansicht.

## <span id="page-3-0"></span>Abbruch und Schließen

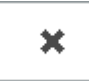

Beendet die Textauswahl, vorgenommene Änderungen werden nicht gespeichert.

## <span id="page-3-1"></span>Weitere Funktionen und Erklärungen

## <span id="page-3-2"></span>Kontextmenü

Eintrag bearbeiten Dateiname bearbeiten Textbaustein bearbeiten Löschen **Neuer Eintrag** 

### <span id="page-3-3"></span>**Eintrag bearbeiten**

Ändert oder überschreibt den Eintrag für die Bezeichnung des Textbausteins.

#### <span id="page-3-4"></span>**Dateiname bearbeiten**

Hierüber kann der Dateiname geändert werden.

### <span id="page-3-5"></span>**Textbaustein bearbeiten**

Lädt den Textbaustein im Editorfenster, so dass dieser bearbeitet werden kann.

#### <span id="page-3-6"></span>**Löschen**

Löscht den zuvor markierten Eintrag. Der markierte Eintrag wird aus der Auswahlmaske entfernt.

#### <span id="page-3-7"></span>**Neuer Eintrag**

Hierüber können neue Einträge hinzugefügt werden.